# **Running QueueMetrics on a Windows server**

**Loway**

## **Running QueueMetrics on a Windows server**

Loway

## **Table of Contents**

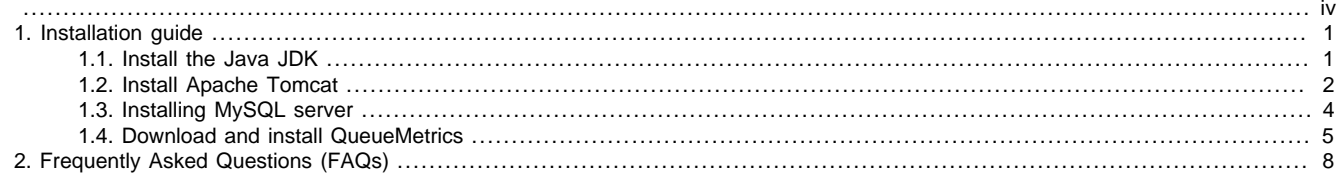

#### <span id="page-3-0"></span>**Revision history:**

- 0.3: Initial QueueMetrics configuration. January 8, 2010.
- 0.2: First working revision with pictures. January 7, 2010.
- 0.1: First draft. December 31, 2009.

All trademarks are the property of their respective owners.

# <span id="page-4-0"></span>**Chapter 1. Installation guide**

You need to install the following pieces of software:

- A Java JDK (QueueMetrics runs on Java)
- Tomcat (that is the piece of software serving QueueMetrics pages)
- The MySQL server (that is the database)
- The MySQL connector Connector/J (used by QM to talk to the database).

Quick download links:

- Java<http://java-sun-com> <sub>→</sub> choose Downloads
- Apache Tomcat<http://tomcat.apache.org/download-60.cgi>
- MySQL <http://dev.mysql.com/downloads/>
- QueueMetrics<http://queuemetrics.com/download.jsp>
- WinRAR (if needed). <http://www.rarlab.com/download.htm>

### <span id="page-4-1"></span>**1.1. Install the Java JDK**

From java.sun.com go to Downloads.

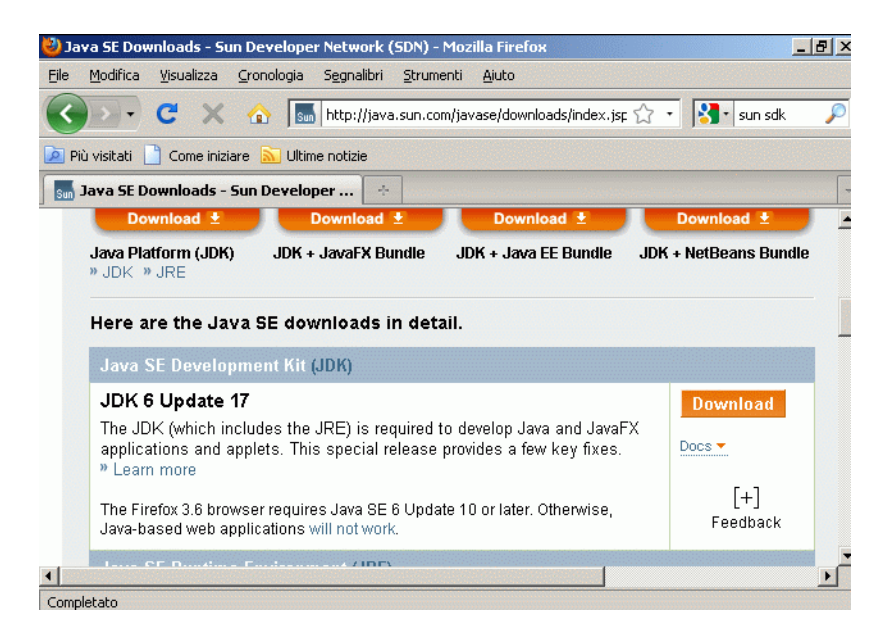

#### Download the Java JDK.

CAUTION:

Please make sure it's the JDK and NOT the JRE! Note that the JDK includes a copy of the JRE as well but it's larger, about 70 megabytes.

Download the version for Windows. If a "login now" window appears, just close it (it's optional).

Save the file on the desktop and run it. It will be called something like:

jdk-6u17-windows-i586.exe (about 70 megs)

Install the JDK, with default options.

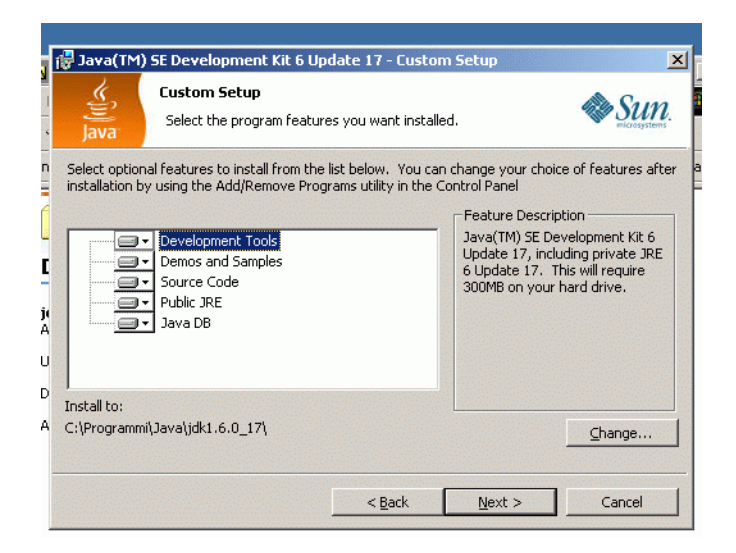

## <span id="page-5-0"></span>**1.2. Install Apache Tomcat**

From the Apache Tomcat website - <http://tomcat.apache.org/download-60.cgi> - download the Windows Service Installer.

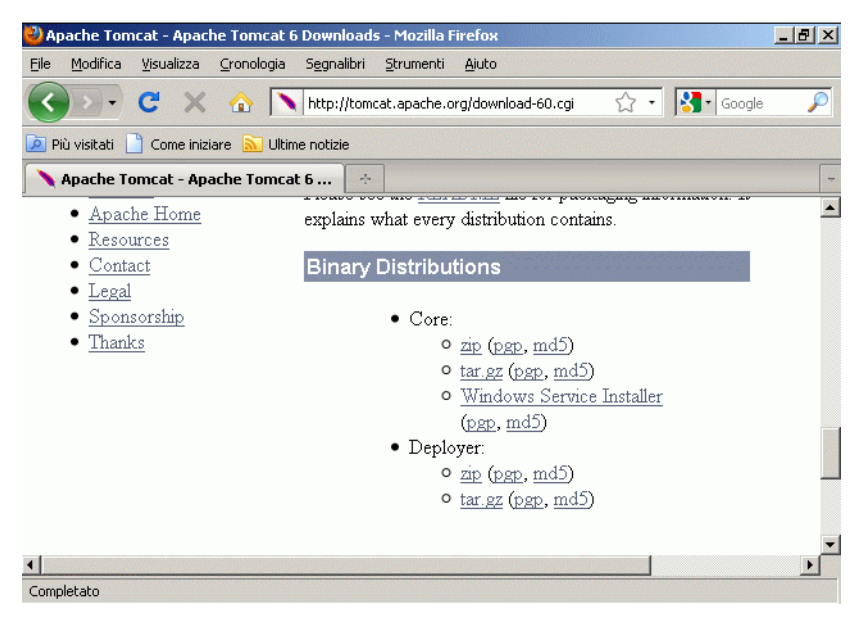

The file should be called something like:

apache-tomcat-6.0.20.exe (about 6 megs)

Run the installer.

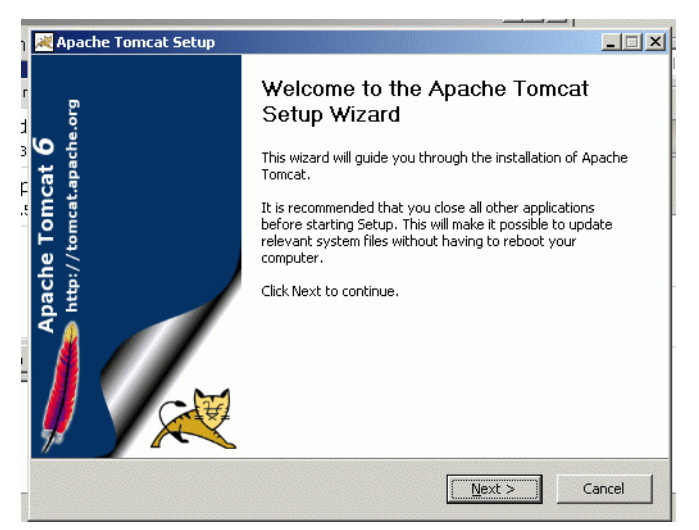

It should automatically find the JRE/SDK that you just installed.

When prompted:

- Choose port 8080
- Create an admin user with name admin password admin

At the end of the installation, choose "run now".

To test if it is working, enter the following URLin a local browser:

<http://127.0.0.1:8080/>

If you see the following page, it is working fine.

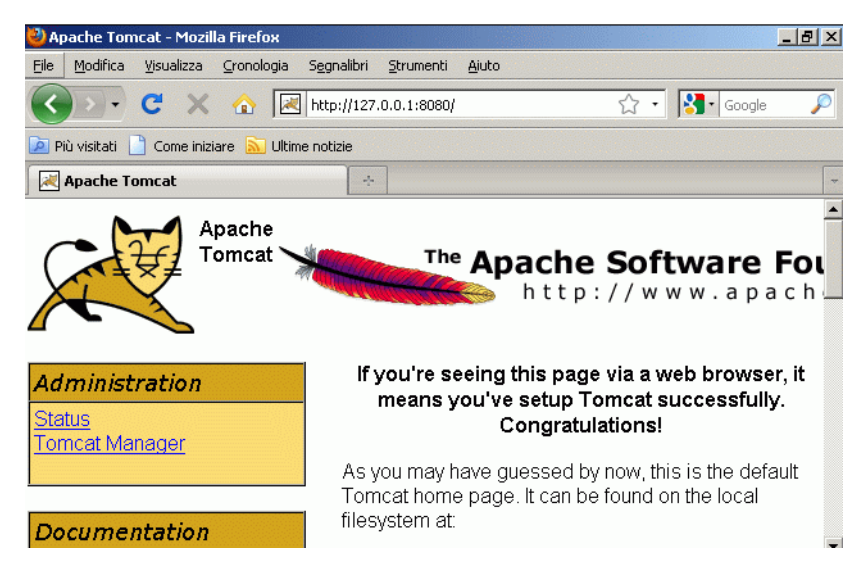

#### **1.2.1. Configuring, starting and stopping Tomcat**

As Tomcat is installed as a system service, it can be managed - started, stopped, etc. - from the Services page in Windows, or from its control process.

When it's running, it is shown in the running processes under the icon:

From here, you can configure Tomcat. First thing, set the startup type as "automatic".

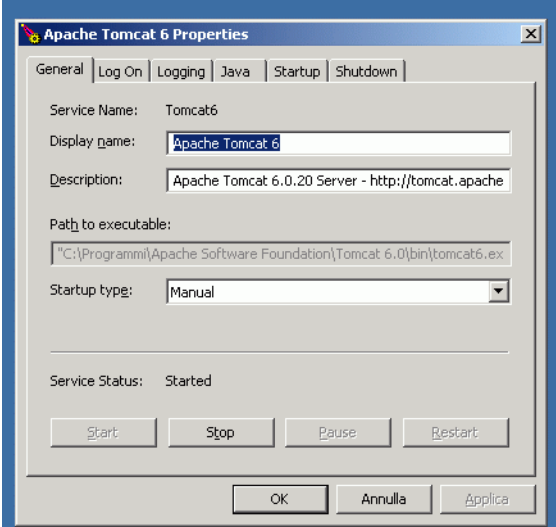

You should also set the maximum memory usable by Tomcat and QueueMetrics, under the "java" tab as "maximum memory pool". Start by giving it 256 megs of heap and restart Tomcat.

 $\overline{\mathcal{D}}$ 

### <span id="page-7-0"></span>**1.3. Installing MySQL server**

Go to <http://dev.mysql.com/downloads/>and download the current Community Edition, GA version

**Important Platform Support Updates »** 

**MySQL Community Server** 

**Current Release (Recommended)** 

MySQL 5.1-Generally Available (GA) release for production use

**Milestone Releases**  $MvSOI$  5.5-m2

**Upcoming Releases** 

Snapshots  $-$  source code snapshots of the development trees Glassfish+MySQL bundle - developers edition

The file will be called something like:

mysql-5.1.41-win32.msi

<http://dev.mysql.com/get/Downloads/MySQL-5.1/mysql-5.1.41-win32.msi/from/http://na.mirror.garr.it/mirrors/MySQL/>

Also on the same page, download the Connector/J package; go for the Generally Available (GA) release, under the ZIP format.

The file will be called something like:

mysql-connector-java-5.1.10.zip

<http://dev.mysql.com/get/Downloads/Connector-J/mysql-connector-java-5.1.10.zip/from/http://gd.tuwien.ac.at/db/mysql/>

Install the MySQL server, "typical" setup.

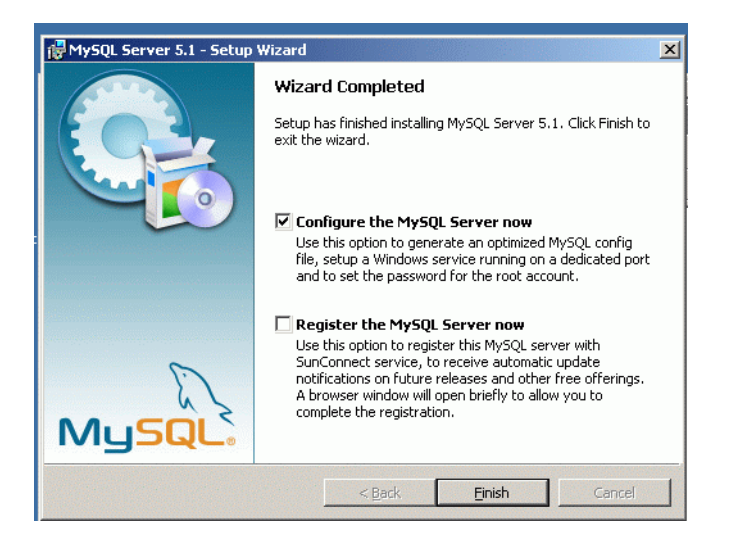

Click on "Configure MYSQL now" - If it does not run the configuration wizard, run it manually.

Choose "Standard configuration"

Click on " Install as Windows service" - and "Launch automatically".

Click on "Include BIN directory"…

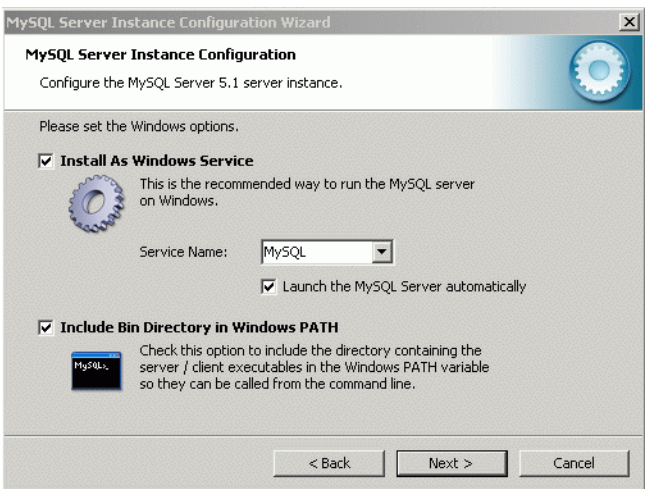

Enter "password" as the root password (twice). Click on "enable remote access"

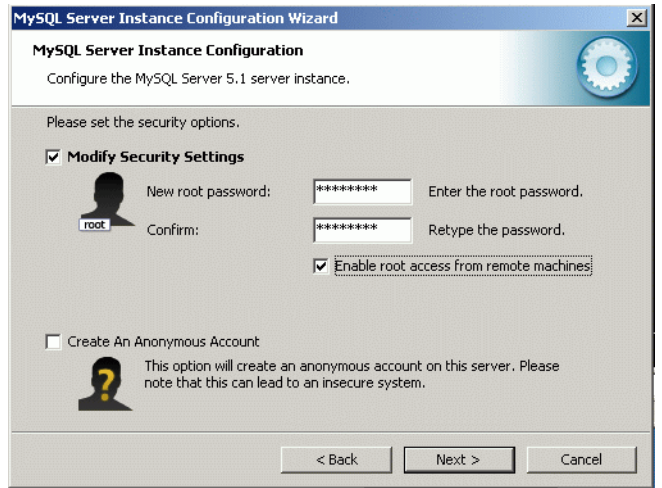

To test if it is working: after the wizard has run, select Start / Programs / MySQL / MySQL server / MySQL command line client.

When promted for a password, enter "password".

If it enters the shell, this means MySQL is working. Type "\q" to exit.

### <span id="page-8-0"></span>**1.4. Download and install QueueMetrics**

Go to <http://queuemetrics.com> / Downloads and choose the latest QueueMetrics.

The file will look something like:

QueueMetrics-1.5.5-trial.tar.gz

TIP:

If you do not have a local archiver that can open the .tar.gz Unix file format, download the excellent WinRAR archiver from: [http://](http://www.rarlab.com/download.htm) [www.rarlab.com/download.htm](http://www.rarlab.com/download.htm)

Unpack the archives "QueueMetrics" and "MySQL Connector/J".

Under the Connector/J archive, you'll find a file called mysql-connector-java-5.1.10-bin.jar. Copy it to the QueueMetrics folder, under WEB-INF/lib/.

On your computer, find a folder under:

c:\Program Files\Apache Software Foundation\Tomcat 6.0\webapps

Copy the "queuemetrics-1.5.5" folder under "webapps" and rename it to "queuemetrics".

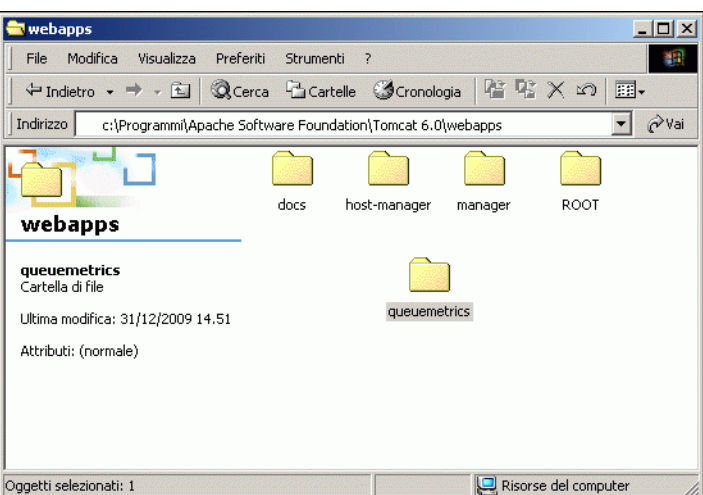

Copy the file WEB-INF/README/queuemetrics-sample.sql to the local directory. Open a Command prompt.

```
C:\>mysql -u root -p mysql
Enter password: ********
Welcome to the MySQL monitor. Commands end with ; or \gtrsim.
Your MySQL connection id is 4
Server version: 5.1.41-community MySQL Community Server (GPL)
```
Type 'help;' or '\h' for help. Type '\c' to clear the current input statement.

Run the following command to create a database:

```
mysql> create database queuemetrics;
Query OK, 1 row affected (0.00 sec)
```
Run the following command to create a user that can access that database:

```
mysql> grant all privileges on queuemetrics.* to 'queuemetrics'@'%' identified by "javad
Query OK, 0 rows affected (0.00 sec)
```
Exit the MySQL shell with "\q".

Now load the database by running the following command:

```
C:\>mysql -u queuemetrics -p queuemetrics < queuemetrics_sample.sql
Enter password: ********
```
(Enter javadude as the password).

Restart Tomcat (open the control panel, click on "Stop" and then "Start").

Go to <http://127.0.0.1:8080/queuemetrics> - it may take a few seconds to complete because pages have to be compiled.

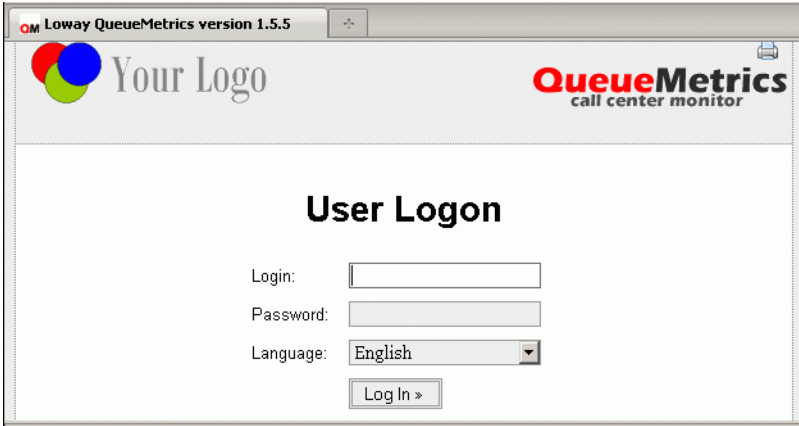

Log in as demoadmin password demo.

Now go to the License page (see the bottom of the main page) to see the status of your installation:

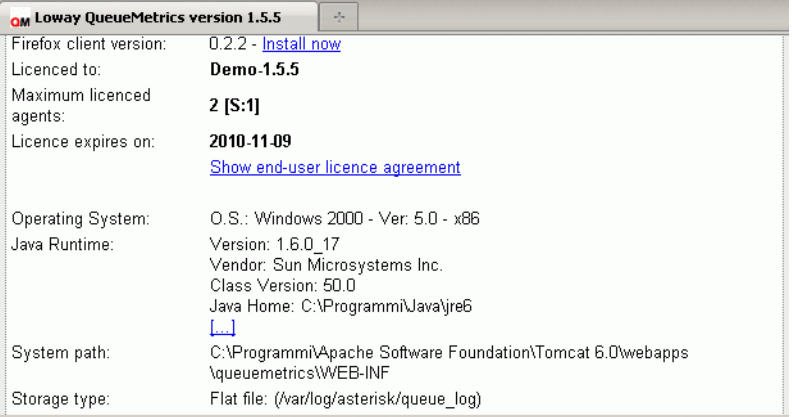

Notice the following items:

- System path this is where QM's keys and configuration files are held. After you change them, it is better to log off and restart Tomcat.
- Storage type: for a machine that's not running Asterisk, it must be set to MySQL.
- License key. To run a complete test of Qm, you can download a license key from here: <http://queuemetrics.com/sendDemoLicence.jsp>

#### **1.4.1. Editing the configuration file**

The main configuration file for QueueMetrics is located under the Sytem Path and is called configuration.properties

It can be edited using a text editor like Notepad.

The following properties will very likely have to be changed:

```
# This is the default queue log file.
default.queue_log_file=sql:PF
# Rewrites Local/XXX@ext channels in the format Agent/XXX
default.rewriteLocalChannels=true
```
After each set of changes, log off from QM and restart Tomcat.

A complete set of properties and their descriptions can be found in the QM User Manual.

#### **1.4.2. Getting a QueueMetrics temporary licence**

We believe that the best way appreciate what QueueMetrics is and how useful it is for you is to try it with your own production system. That's why we give a 30-day free evalutation key that you can use freely.

You can get it from: <http://queuemetrics.com/sendDemoLicence.jsp>and it includes installation instructions.

# <span id="page-11-0"></span>**Chapter 2. Frequently Asked Questions (FAQs)**

Here is a list of FAQ's on running QueueMetrics on a Widows server.

If you are still experiencing difficulty in installing or running QueueMetrics on your PBX, we suggest you check out the following resources:

- The QueueMetrics User Manual is the definitive guide to QueueMetrics. It explains all the features, graphs, reports and configuration option at length. You can read a browsable version at [http://queuemetrics.com/manuals/QM\\_UserManual-chunked/](http://queuemetrics.com/manuals/QM_UserManual-chunked/)
- The QueueMetrics FAQ at <http://queuemetrics.com/faq.jsp>are a collection of common solved problems that many people experienced with QueueMetrics. If you are struck by an error message, this is the first place to look at.
- The QueueMetrics forums at <http://forum.queuemetrics.com>will help you in pinpointing your problems and getting community support. They will also be helpful in seeing what other people are doing with QueueMetrics.
- AstRecipes is a wiki collecting Asterisk "recipes", aimed mostly at call-center users see<http://astrecipes.net>

You may contact Loway if some issues are still unsolved - see <http://queuemetrics.com/contact.jsp>for all relevant contact information.